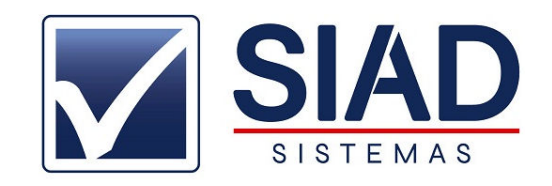

# **VALIDAR NFC-e EM CONTIGENCIA**

### **1°** NA TELA PRINCIPAL DO SISTEMA, CLICAR EM **GERENC. NFC-e (F8)**

#### **2°** SELECIONAR NOTAS **EMITIDAS EM CONTIGENCIA**:

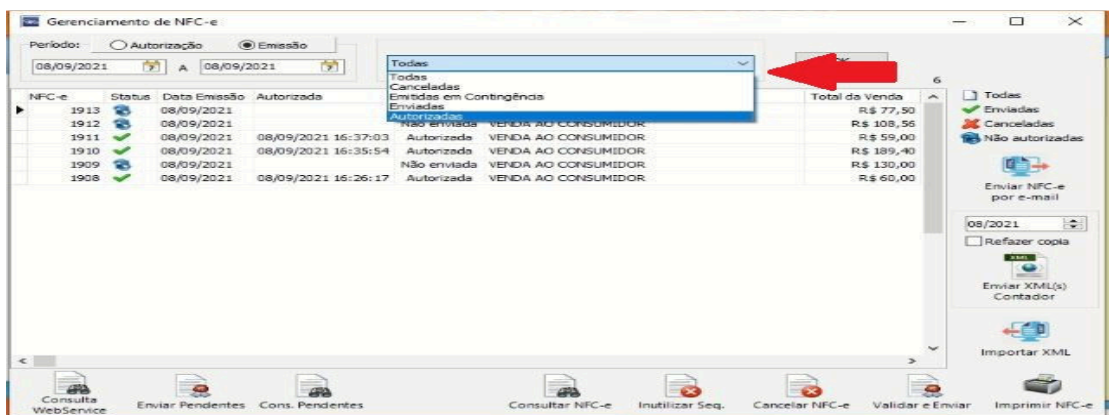

#### **3**°SELECIONAR NOTA QUE DESEJA ENVIAR CLICANDO SOBRE ELA

## 4°CLICAR EM **VALIDAR E ENVIAR:**

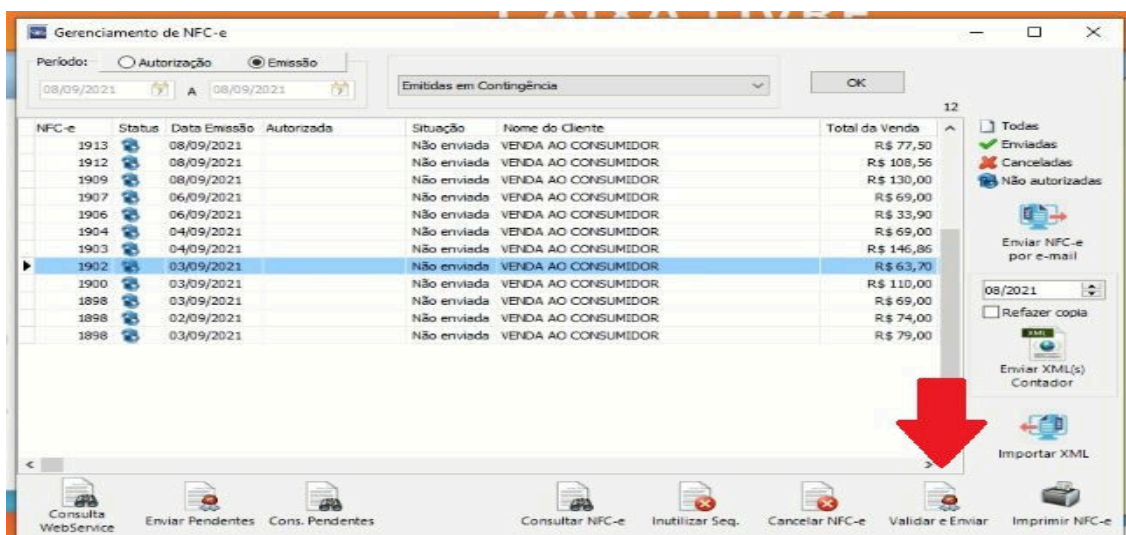

#### **5**°APÓS CLICAR EM VALIDAR E ENVIAR, CLICAR SOBRE **CONSULTAR NFC-e**

**\*POR MOTIVOS DE INSTABILIDADE NO ESTADO DE MG, PODE OCORRER DE A NOTA NÃO SER** 

**ENVIADA NA HORA. OCORRENDO ISSO FAVOR REFAZER DESDE O PASSO 1°.**